# Grassland Cover Estimator App (iOS)

Version 1.0.26.0

### Guide on App

#### Open App

Open to start Grassland Cover Estimator by tapping the following icon:

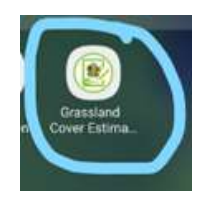

#### Start Up

• Splash screen may be displayed on start up:

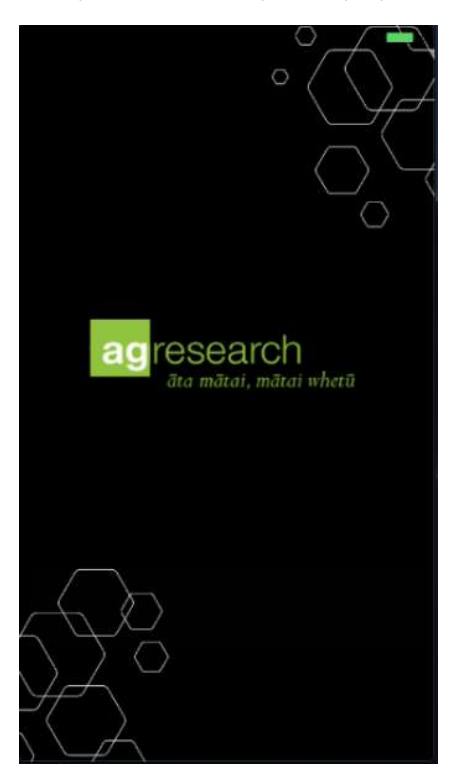

#### First Time Use

Terms Of Use will be displayed for user to Accept or Cancel:

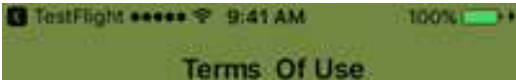

A waiver by either party of any breach does not constitute a waiver of any other breach. You may not assign, transfer or purport to assign or transfer these Terms to any other person. These Terms and any access to or use of the App are governed by the laws of New Zealand. Any dispute arising out of or in connection with these Terms or the App will be subject to the non-exclusive jurisdiction of the courts of New Zealand.

#### Contact

User questions or feedback with respect to the App can be directed to:

AgResearch Limited

1365 Springs Road, Lincoln 7674

New Zealand

Email: GCE@agresearch.co.nz

#### Cancel

#### **Accept**

After I Accept, consent notification will be asked as follows:

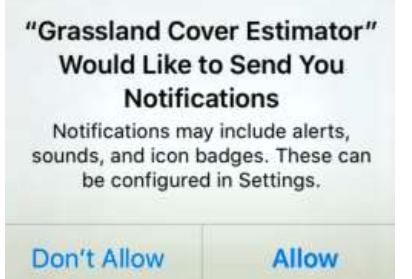

o Tap Allow to give permission GCE push notification display on your device.

o When Don't Allow is chosen no push notification from GCE app will be displayed. User need to manually enable notifications under settings Notification then Grassland Cover Estimator by turning it ON. Here user can also turn ON/OFF show in notification centre, sounds, badge application or show on lock screen as

**Allow Notifications** Show in Notification Centre  $\overline{\bigcirc}$ Sounds Badge App Icon Show on Lock Screen Show alerts on the lock screen and in Notification Centre when it is accessed from the lock screen. ALERT STYLE WHEN UNLOCKED

└ Back Grassland Cover Estimator

User needs to enter their name (can be updated later):

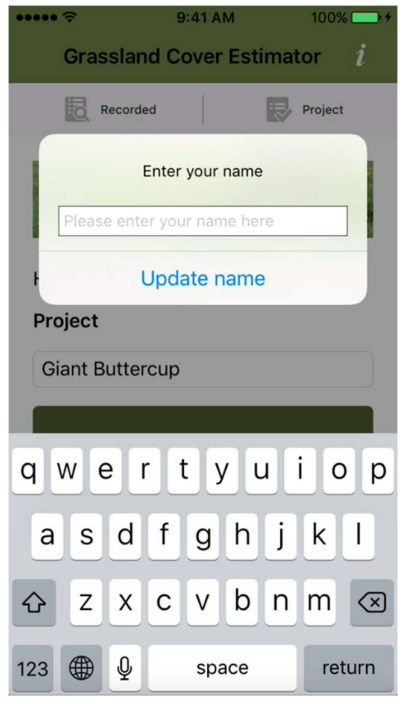

Grassland Cover Estimator App User Guide - iOS

#### Main Page

The Main Page will be displayed after splash screen and the following picture explains its functionality:

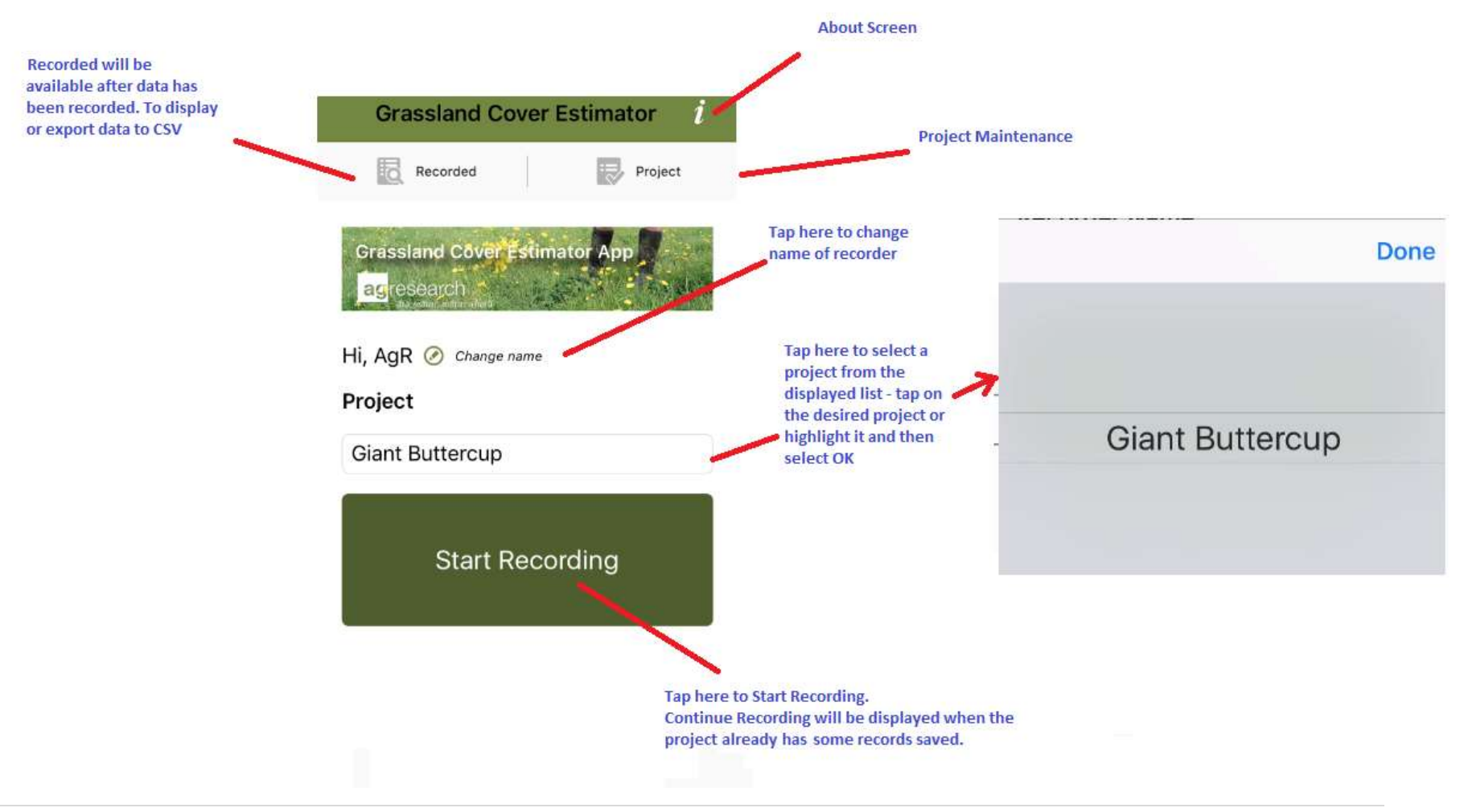

#### About Page

• On the Main Page, tap About on the top ribbon. The following will be displayed:

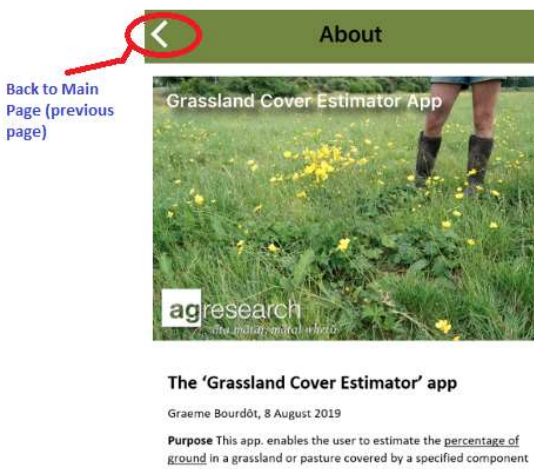

ground in a grassland or pasture covered by a specified component<br>(e.g. a weed, a desirable plant, bare ground, litter, insect damage). It uses the 'step-point' analysis method (see below). A comprehensive User Guide is available.

The app. The app is a flexible tool, enabling the user to set up 'Projects', 'Locations' within a Project, and 'Tracks' within Locations A Project may, for example, be defined as a species; the default Project in the app is 'Giant Buttercup'. A Location could be a paddock or a plot within an experiment. Tracks are the lines walked along which observations are made (see below). One or more Tracks can be assigned to a Location depending upon the<br>user's needs, but it may be most efficient to use a single Track to assess the cover of the component within a paddock or other area<br>of interest; then Tracks could be used for different paddocks within a Location. The data (presence/absence observatio

#### Recording Data

Tap Start Recording after Project has been selected:

#### Allow Permissions

At the first run of the installation, consent for device's location will be asked as follows:

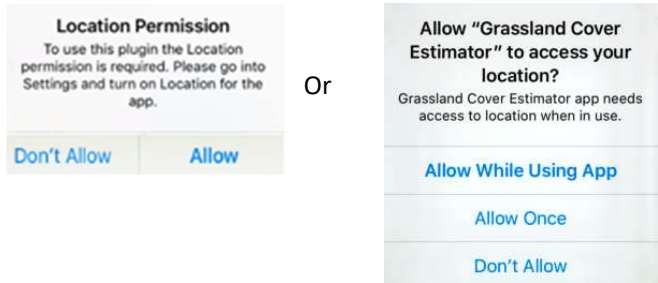

- Tap Allow or Allow While Using App to give permission, otherwise this app won't work as intended.
- When Allow Once, this app will keep ask permission again when
- When Don't Allow is chosen:

o The app will notify user that the Location permission is required. It will ask user to choose the following:

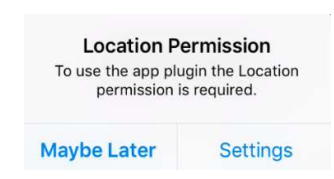

- $\circ$  If Maybe Later were chosen, the app will ask for permission again when the user comes back to the Recording Data page or when Location icon has been turned on. It will keep doing that until While Using the App is chosen. (Users need to do a manual setting, see next step)
- o If Settings were chosen, the Settings screen will be displayed. Find Location Services, choose Grassland Cover Estimator and turn on Allow Location Access to While Using the App on App permissions screen below:

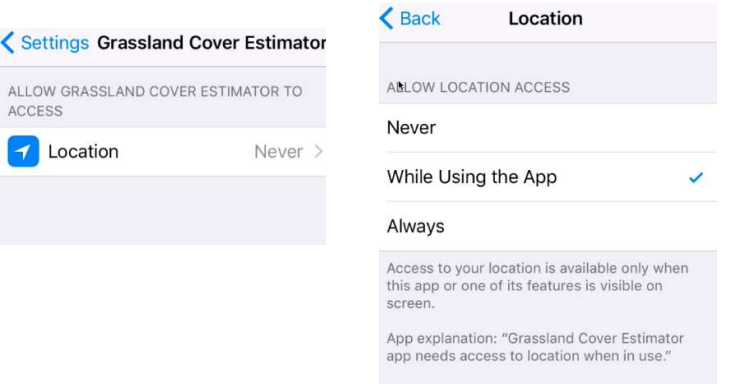

- o Users can still give permission manually to the app from Settings outside the app as example above.
- o By default, the user will still be allowed to record data, however, GPS location coordinates will not be recorded. The following alert message will be displayed:

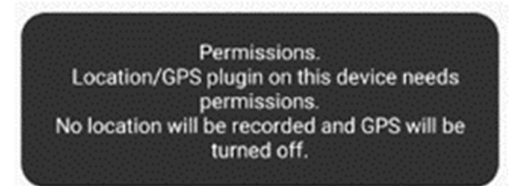

#### Grassland Cover Estimator App User Guide - iOS

#### **Record** Location **Polyline of current location recorded** On/Off track (when current Location has Swipe On/Off Sound On/Off coordinate and has some recorded data (Vibration) **Back to previous screen** only) or exit without last page **Finish Recording**  $\mathbf{\Omega}$ All data have been being saved Ŧ 4) **Current Recorder** saved Position **Track Map Show/Hide Project Ed** Finish Show Header **Icon Status** Location Q Pick from previous location. ፔ **Swipe Mode ON Choose Location Name Enter Location Name** from previous location **Swipe Mode OFF** Tap here to use GPS to get name on same project location coordinate when **Type location name Record Location is ON** Search GPS location by device  $\mathbf{\Omega}$ **Record Location ON** Record Location icon is off: Blank will be applied Tap here on how Track Number is implemented Track Number # @ Record Location icon is on: When Location Coordinate D **Record Location OFF** tapped and successfully retrieved GPS location, the Tap + to increase Track #  $\Omega$  $+$ location coordinate will be automatically populated Tap - to increase Track # Sound/Vibration ON with GPS location, i.e. 43°38'34".808 S 172°28'17".847E Swipe Left or Right on Image to record. **Description depending on** Sound/Vibration OFF **Enter Track # manually Swipe On or Off** hannt or Present Image to record  $^\circledR$ **Show Project Header** Tap here for Absent **Tap here for Present** when Swipe mode is when Swipe mode is Off ത് **Hide Project Header** off Hide Recorded Track **Running total of the** Hybrid number of Presents Ω C recorded **Running total of the Absent Rresent** Show/Hide number of Absents Polyline 43° 38' 33" 099 \$ 172" 28' 14" 479 E recorded Project Name : Giant Buttercup This location coordinate will be only displayed when Number of Recorded: 2 GPS is ON. Tap on it will display current location on **Total No Total Coverage Total Yes** device Maps app 50%  $\mathbf{1}$  $\mathbf{1}$ % cover of Y in Area **Swipe here when** rea<br>  $\left(\frac{\text{\# Points where Y is Present}}{\text{Total # Points}}\right) \times 100$ **Swipe Mode ON Map Mode: Street or Track No Track Yes Track Coverage** Total # Points Left = Absent Satellite or Hybrid **Right = Present**  $\mathbf{I}$  $\mathbf{1}$ 50%

#### Recording Page

#### Validation

• To be able to record data (either by swiping Left/Right or tapping Absent/Present Image), Location Name is required. The following alert message will be displayed at bottom of screen otherwise:

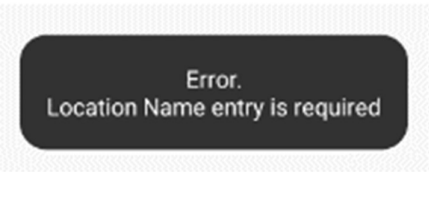

 Track Number # is a whole number greater than 0. The following alert message will be displayed at bottom of screen otherwise:

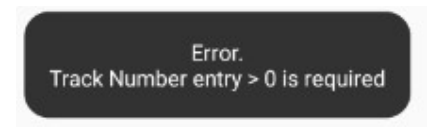

#### Pick from Previous Location

When Location name is tapped then a list will be displayed to allow user to select from previous locations that have been recorded and still exist on the system.

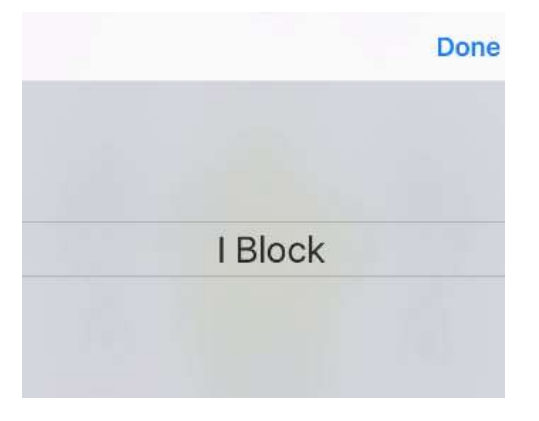

If no data, then the following will be displayed:

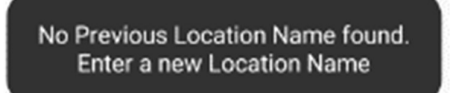

- UI feedback on user experience during data recording when app still processing:
	- o On Swipe left/right. Default image will have some opacity while the boot image will be changed to grey colour accordingly as follow:

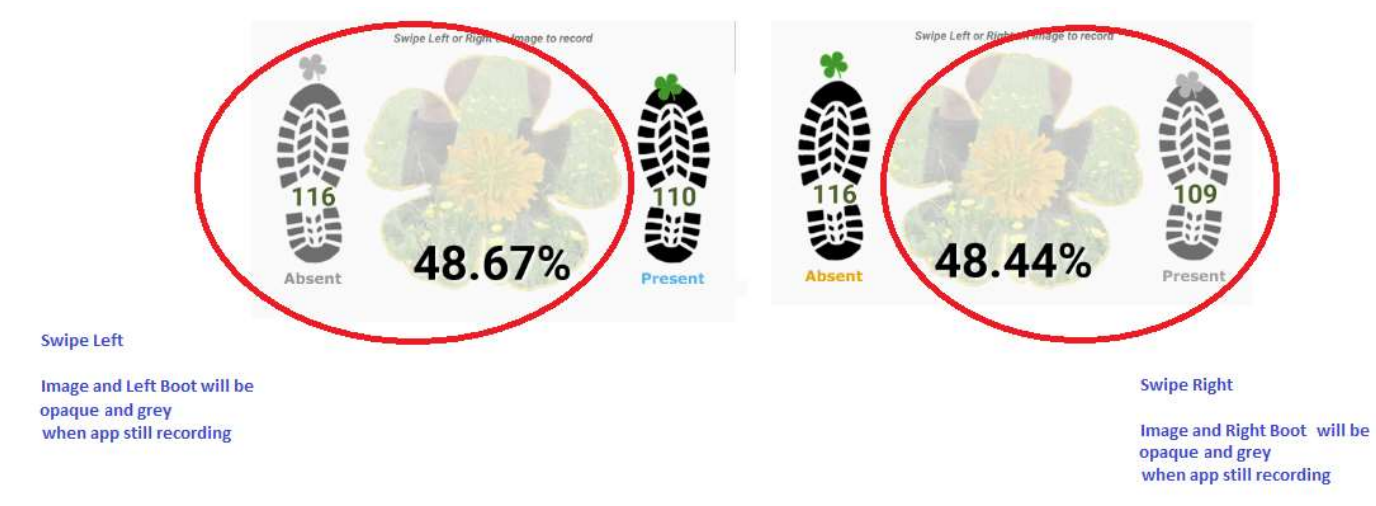

o On Tap left/right. Boot image will change to grey colour:

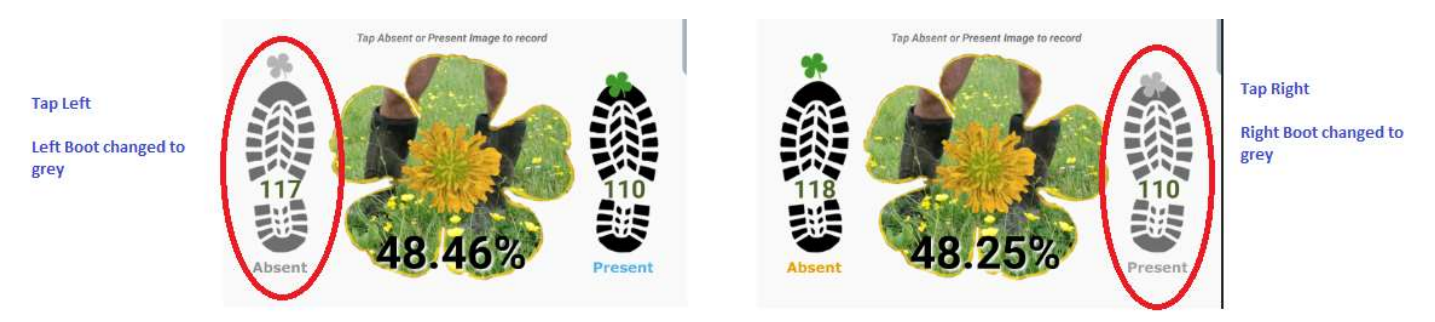

#### Export Data

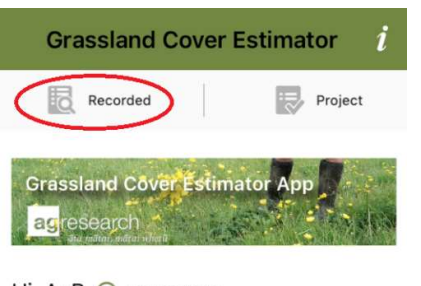

Hi, AgR C Change name

Project

#### Export Data Page Access

- To access, tap Recorded on Main Page
- When no data is available, the following will be displayed:

Information<br>Data Recorded will be available after data has<br>been recorded

#### Data Recorded Page

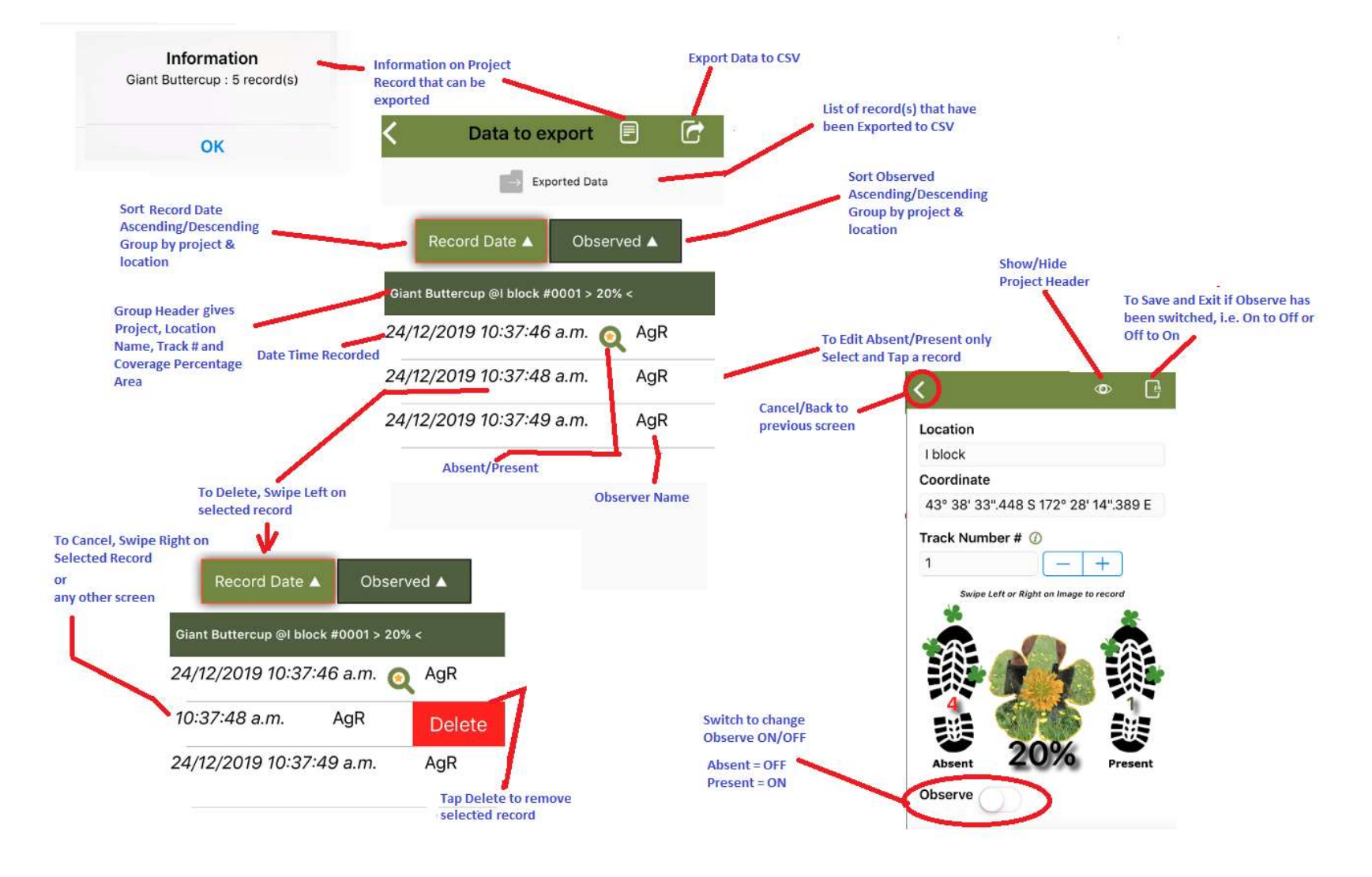

When Export Data to CSV is tapped, the app will execute an Email app depending on user device

#### Email Mode

Example email as follows:

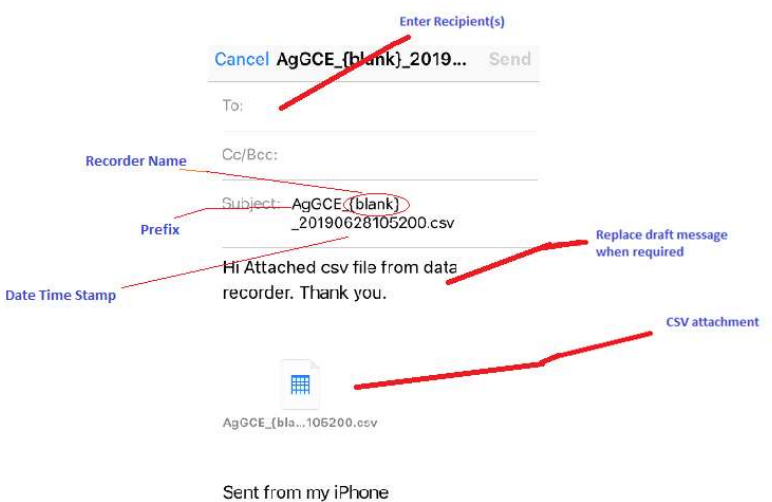

- After email has been sent or discarded, the process will return to the Grassland Cover Estimator App
- If email is cancelled user will need to manually compose an email to send the csv file(s)

#### Finish Export Data

When the exporting process has finished the following will be displayed:

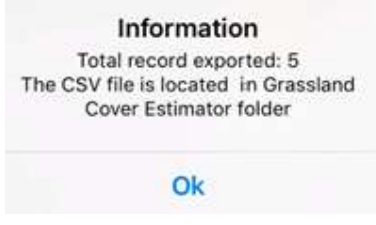

All records that have been exported will be removed to Exported Data page

#### CSV File

- Filename will have prefix AgGCE\_ followed by recorder name then by datetime of yyyyMMddHHmmss (Year Month Date Hour Minute Seconds), i.e. AgGCE\_Estimator\_20190423090154.csv
- See Appendix A on how to get csv file from iOS device.

#### Exported Data Access

To access as previous picture, select the Exported Data (secondary menu), as following example:

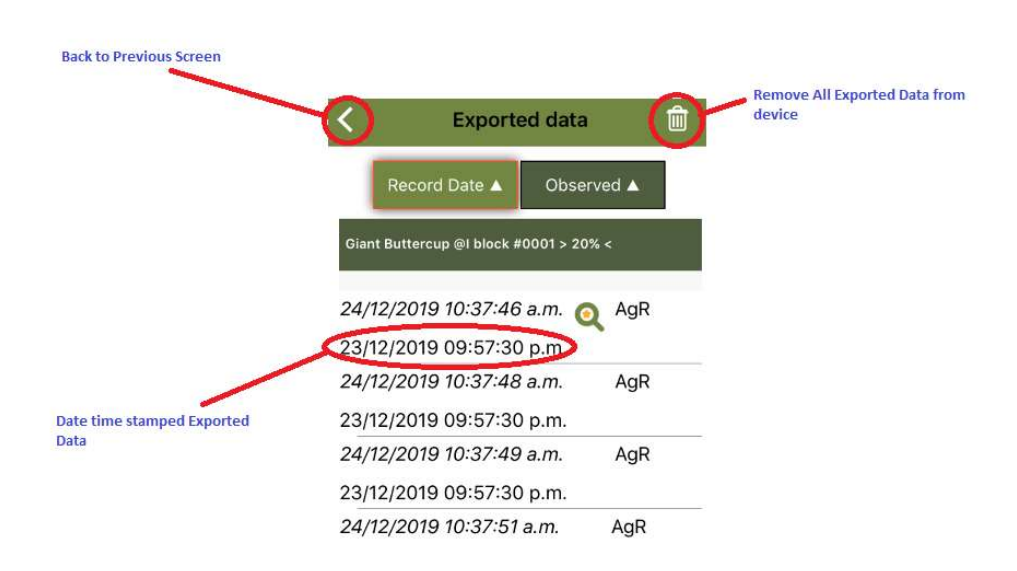

- Note:
	- o When all exported data has been removed from the device, the Pick Location will not be available to pick on Recording Data page anymore. User will need to re-enter Location Name and Location Coordinate again.
	- o Cover Estimate Calculation will not include data from Exported Data

#### Project

By default one project will be populated for the Grassland Cover Estimator app, the Giant Buttercup project, with default image:

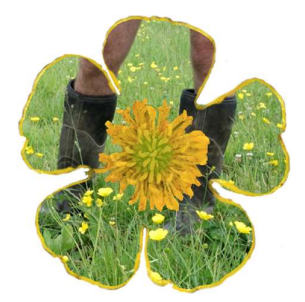

This default project can be deleted as long as no active record is attached to it.

User can also add a new project in case user would like to use this app other than Giant Buttercup.

#### Project Page Access

To access, tap Project on Main Page

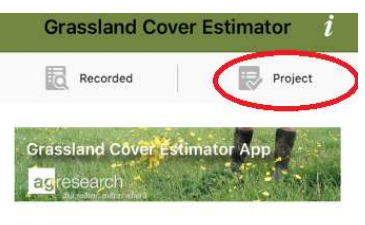

Hi, AgR @ Change name

#### Allow Permissions

 At first run of installation, consent to access photos, media and files as well as to access camera on device will be asked as follow:

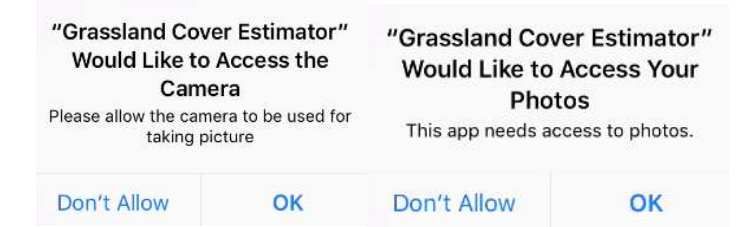

- Tap Allow to give permission, otherwise this app won't work as intended
- When Deny is chosen:
	- o The app will notify user that the Storage/Camera permission is/are required. It will ask user to choose the following:

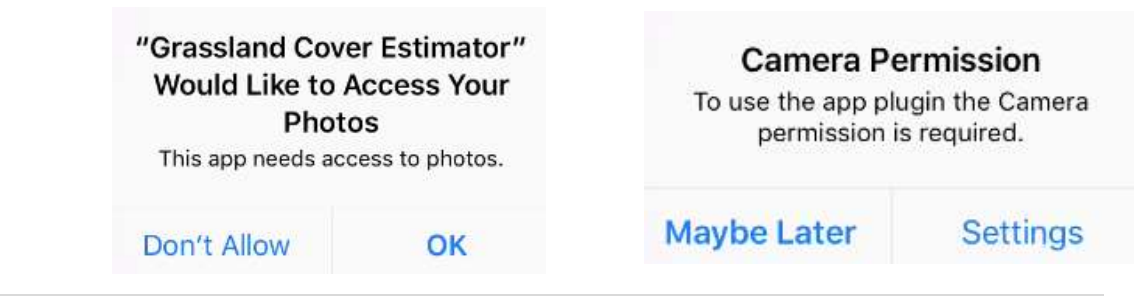

- $\circ$  If Maybe Latter were chosen. The app will ask for permission again when the user comes back to the Recording Data page. It will keep doing that until User manually turn the Storage/Camera Setting On (from Device Settings)
- o If **Settings** were chosen.
	- **For Camera permission, search Privacy then Camera then turn it on for** Grassland Cover Estimator

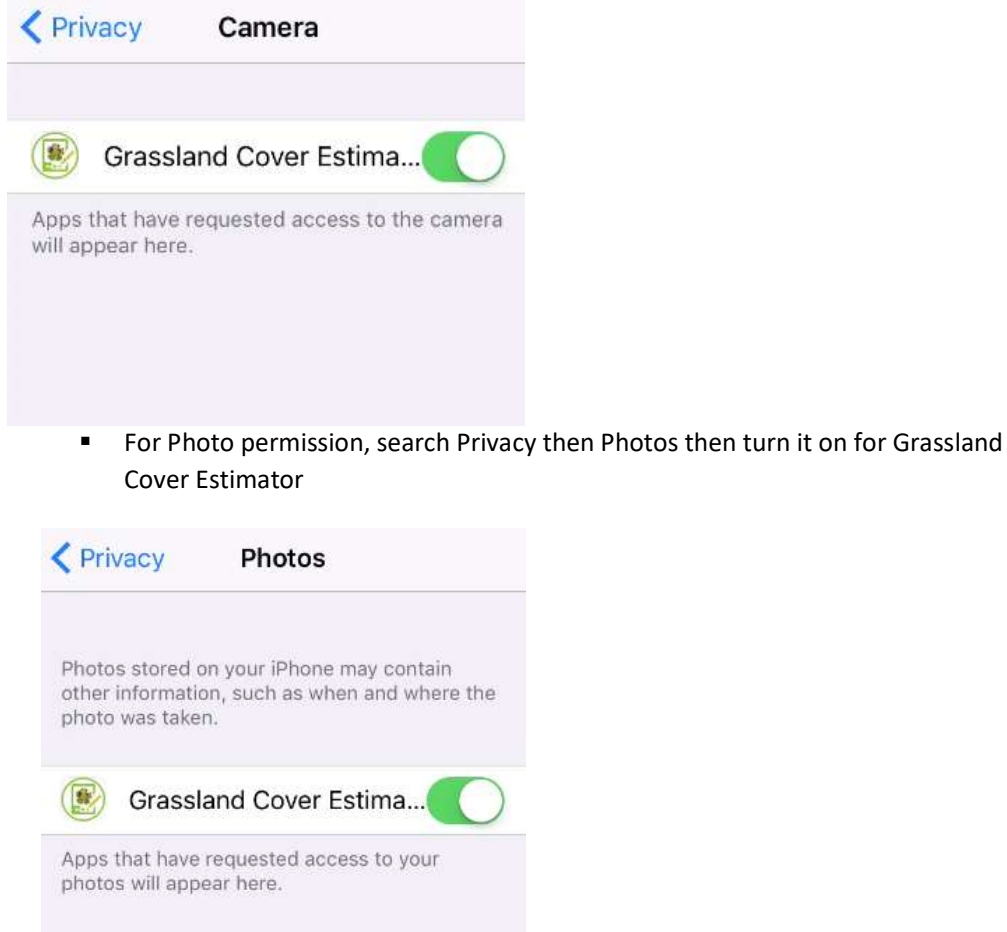

■ To be able to take picture by device camera, Allow consent is required for Camera and Photos permission. The following alert message will be displayed otherwise:

Permissions Denied Unable to access storage and camera.

Permissions Denied Unable to access camera.

Permissions Denied Unable to access storage.

#### Project List Page

After tapping Project on secondary menu, Project List Page will be displayed:

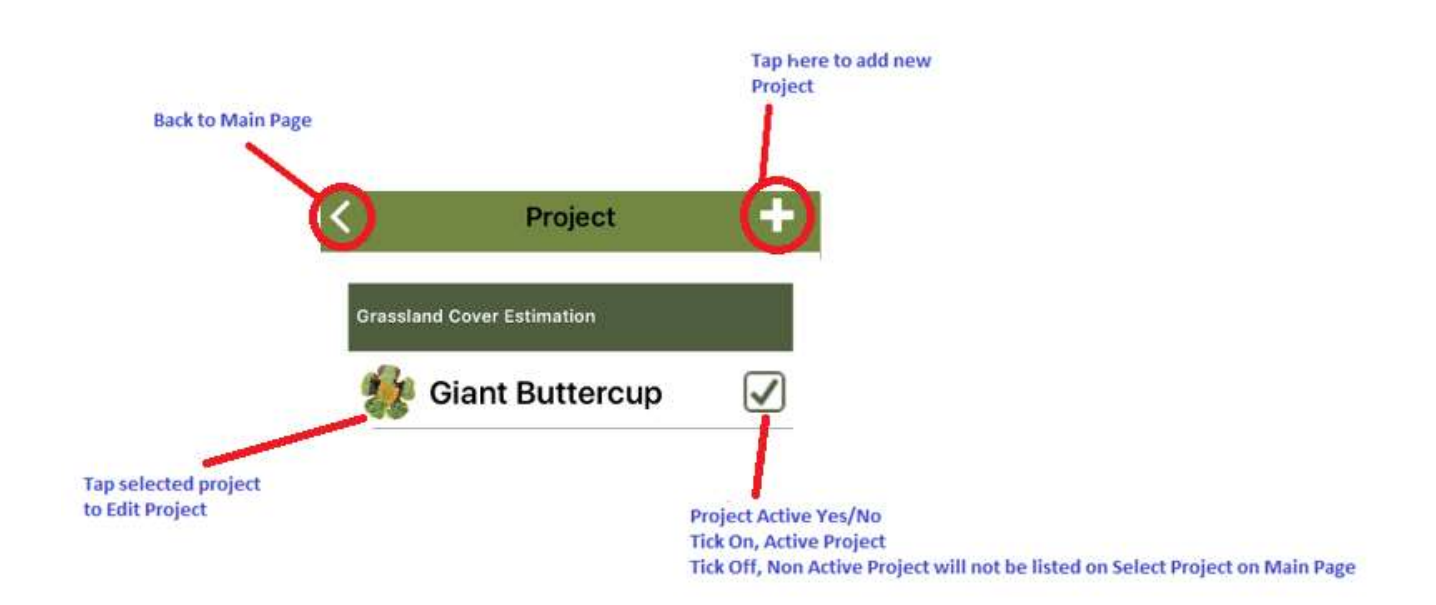

#### Add New Project

Tap + to add new project, the following will be displayed:

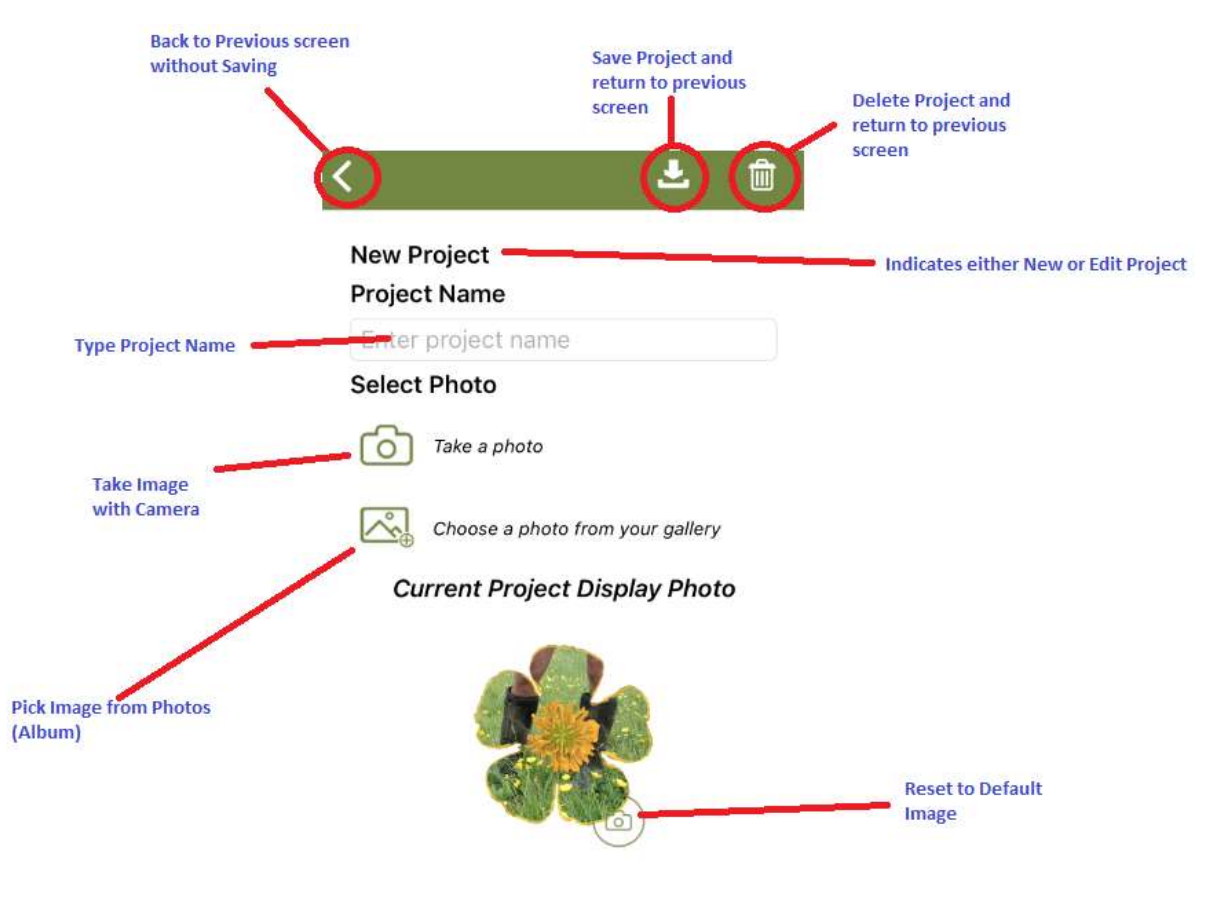

#### Validation

- Duplicate Project is not allowed
- Project can't be deleted if there is any data related to it still existing as either data recorded or exported or if it is the default Project (Giant Buttercup)

#### Take Project Image by Camera

- Tapping on Camera icon on Take a Photo will bring up camera
- Take picture with camera as default device settings
- After photo has been taken, Preview Image will be displayed. Tap Use Photo to accept Photo or Retake to take another shot

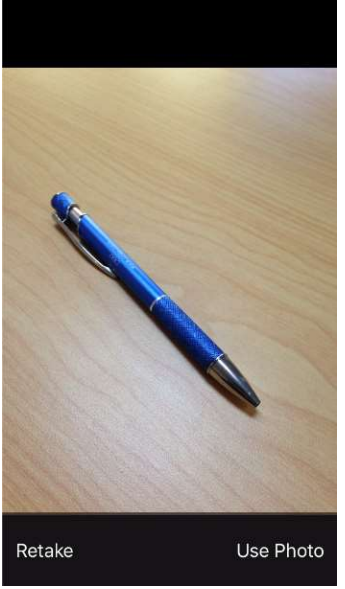

- Project Image location will be populated
- Image will be stored in All Photos album on Photos

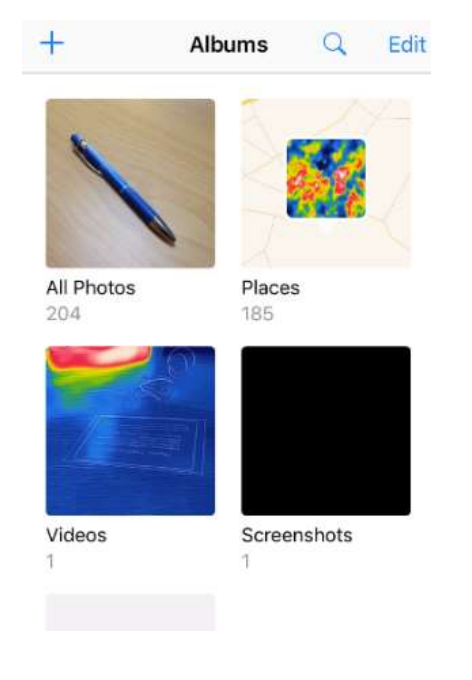

#### Select Image from Photos/Album

 Tap on Gallery Image to choose a photo from your gallery will bring up Photos/Album on your iOS device as follows:

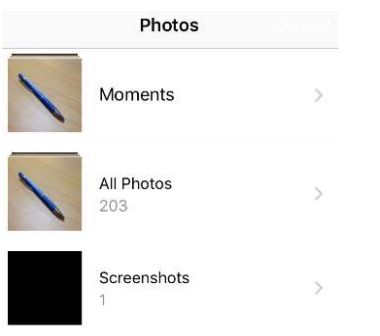

My Albums

- Select Photo that you wish to use then tap it.
- Project Image location will be populated based on the location of Photo selected

#### Save Project

 After adding new Project Name and populating Project Image Location (either by camera/gallery or manual input) as example below:

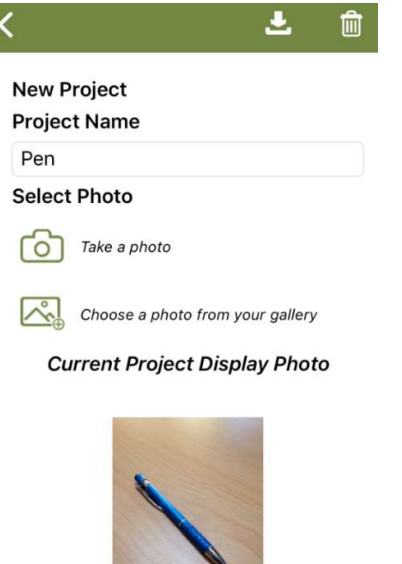

• Tap Save icon to save this new project.

 $\bullet$  It will return to Project List page as follows:

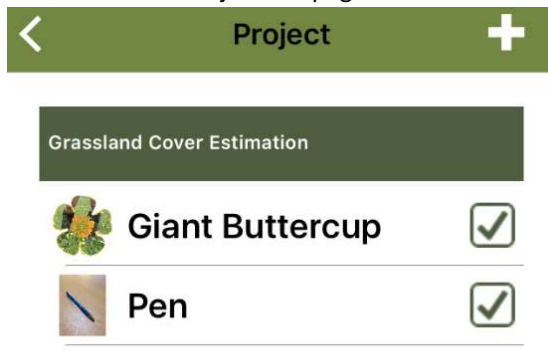

#### Use New Project Example

On Main Page user will be able to pick new project as in Project Pen example:

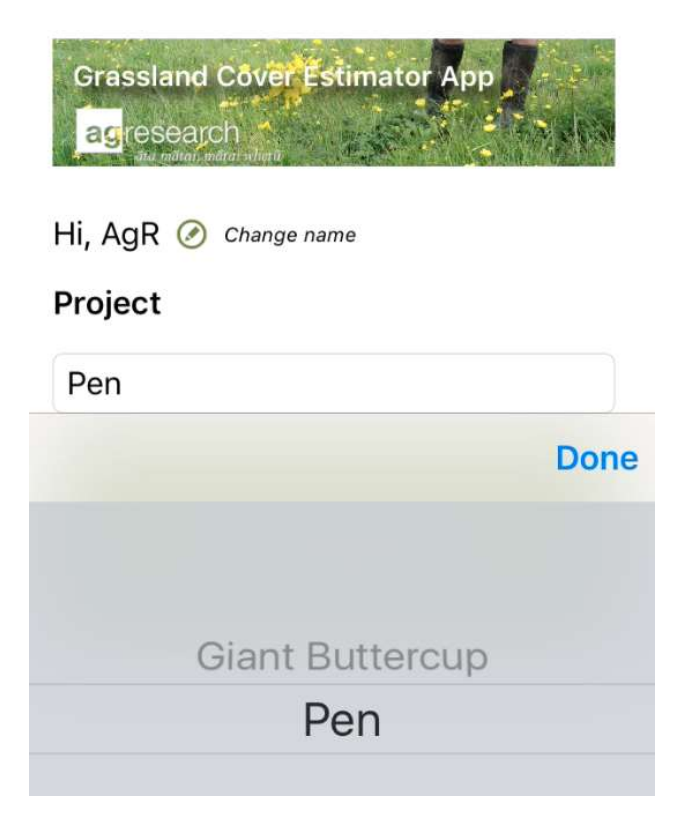

 On Record Data page, Image taken by camera or selected from Gallery of new Pen project will be displayed

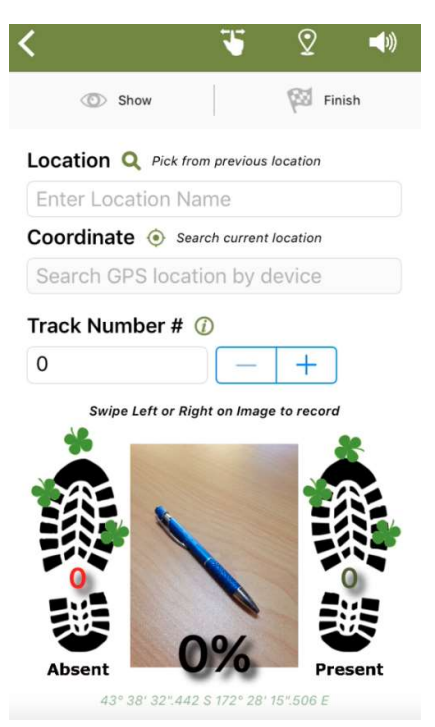

Note: if Project Image not selected or assigned, default image will be used.

### CSV Format

- Filename convention: AgGCE\_RecorderName\_YYYYmmddHHMMSS.CSV
- Content will include title of table as follow:

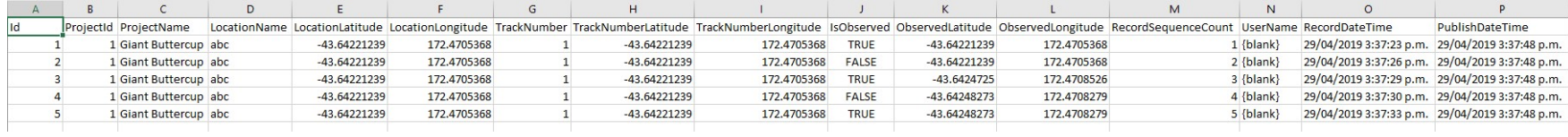

- Id is unique Id on particular device
- Project Id is Id for project on particular device.
- New Project Id for different Project Name

### TestFlight Update App

Tap install after you receive notification that app has an update as shown in installation section

T&DS Solutions Team, 2020

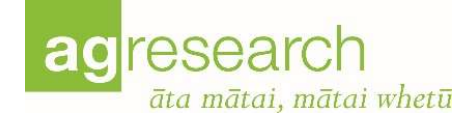

### Appendix A

### How to Get a CSV file from iOS device

### STEP 1: CONNECT YOUR DEVICE TO ITUNES

Plug your iPhone into your computer via the Apple USB cord. Start iTunes on your computer or wait for it to automatically start.

### STEP 2: CLICK ON YOUR DEVICE NAME IN ITUNES

Inside iTunes, click on the icon for your iPad, iPhone, or iPod Touch. You will find the device icons at the top of the iTunes screen. Make sure you click on the device that you want to copy procedures to.

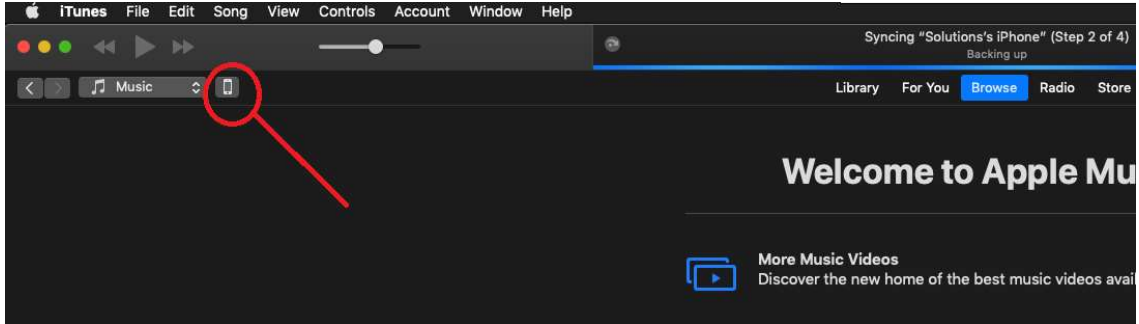

If you don't see your device name listed, make sure it is plugged in properly. Try disconnecting the USB cable from both your device and the computer, and then plugging it in again.

#### STEP 3: CLICK ON THE FILE SHARING FOR YOUR DEVICE

Inside the window for your device, click on the 'File Sharing' listing on the left. It should show all of the apps you have installed on your device on the right. Click on 'Grassland Cover Estimator'. On the right, you will see a listing of 'Grassland Cover Estimator Documents' as on the following picture:

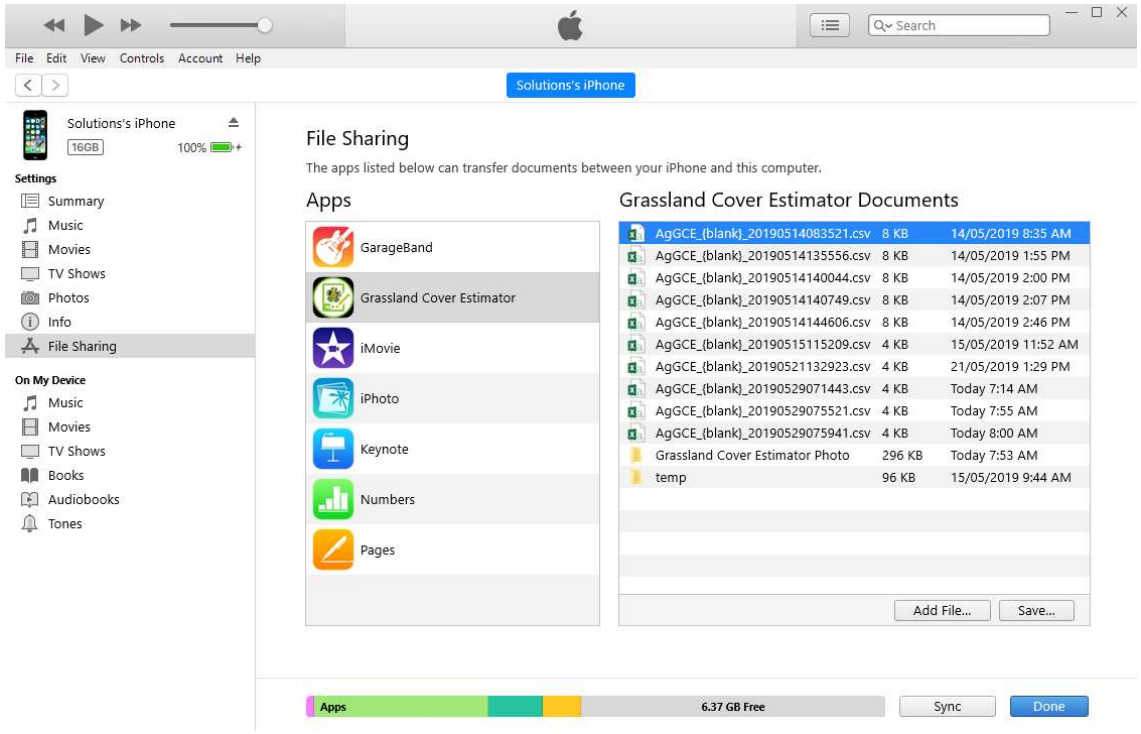

If you don't see your files listed, make sure it is plugged in properly. Try disconnecting the USB cable from both your device and the computer, plugging it in again and follow Step 2. Reboot/Restart your iPhone could also help.

#### STEP 4: SAVE YOUR CSV FILE FROM ITUNES

Select a file or files that you would like to Save onto your PC/Mac as listing of 'Grassland Cover Estimator Documents'. Click Save Button and select destination Folder and click Select Folder (on PC) or Save (on Mac).

### Appendix B

### How to Get a CSV file from iOS device with Browse

Introduced in iOS version 11, the Files app lets you open documents, photos that have been created by Grassland Cover Estimator (Note: iOS < 11 need to use iTunes to retrieve csv document).

Tap the following to launch Files app

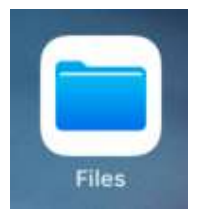

Choose Option Browse (tap icon Browse button) the following will be displayed:

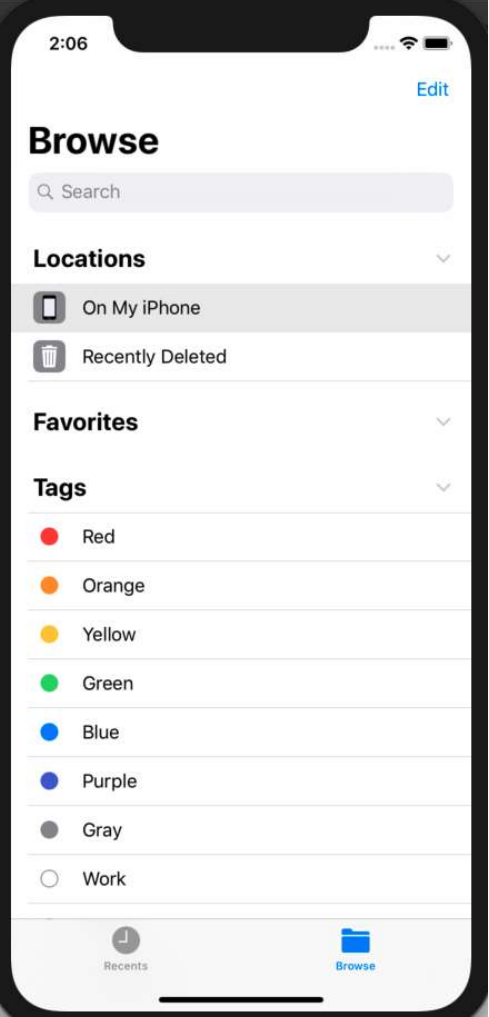

On Locations section, Tap On My iPhone, Grassland Cover Estimator folder should be found here:

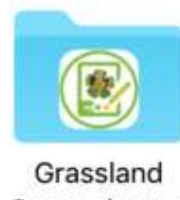

Cover...imator 4 items

Tap on folder, list of csv files that have been generated will be displayed:

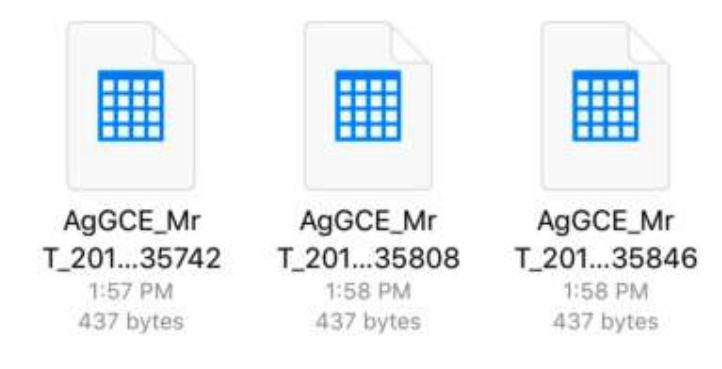

From here you can copy to your PC or Mac as required.

(NB: You can also email or Air Drop it from here).

### Appendix C

### TestFlight Installations (Internal & Beta Release Testers Only)

- Read Apple guidelines for TestFlight installation  $\rightarrow$  https://testflight.apple.com/
- After email invitation notification, i.e.

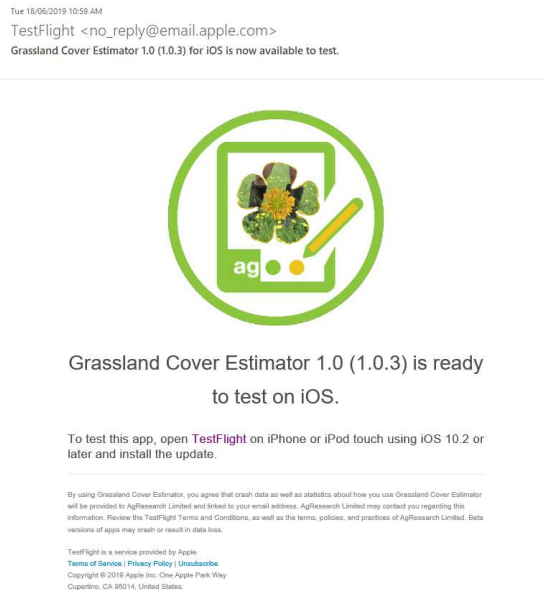

 Click on TestFlight link on email to accept the invitation, the following will be displayed on your browser. When you accept the invitation you will receive a redeem code as well.

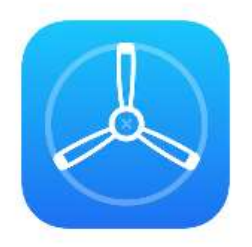

You have been invited to a TestFlight beta app.

## Accept the invitation in TestFlight.

If you don't have TestFlight installed on your iOS device, get it on the App Store. TestFlight requires an iOS device with iOS 8 or later.

> Copyright @ 2019 Apple Inc. All rights reserved. Terms of Service Privacy Policy

• Install TestFlight from AppStore:

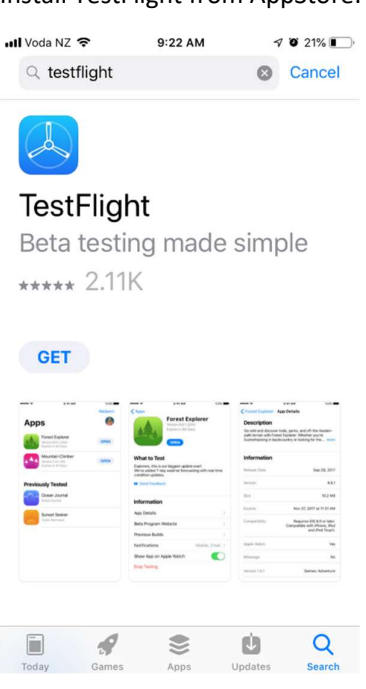

After TestFlight has been installed it should have the following icon on iOS device:

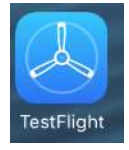

Tap TestFlight and redeem your app by entering your code:

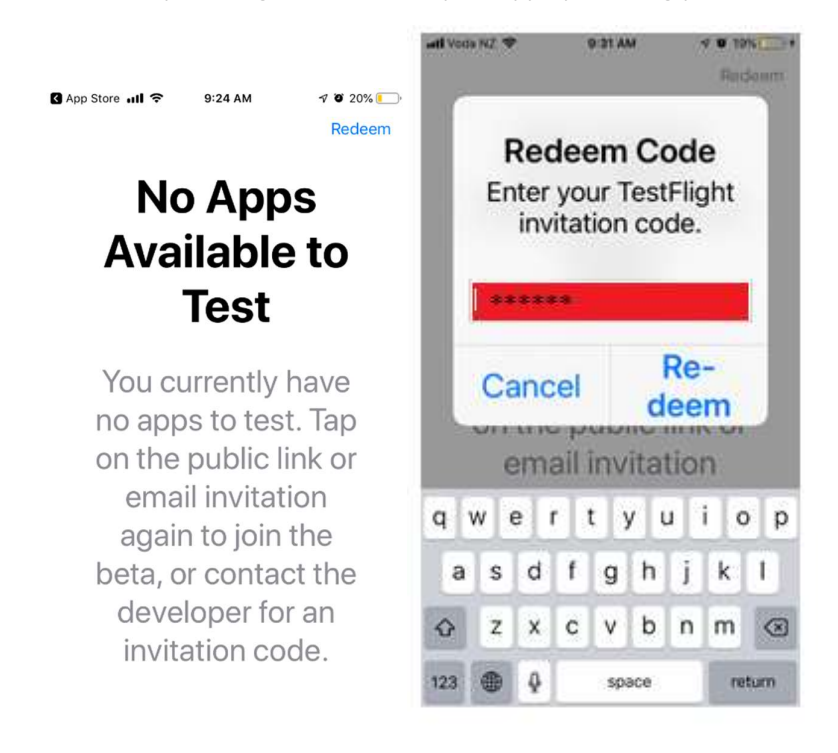

Tap to install/update Grassland Cover Estimator listed on TestFlight:

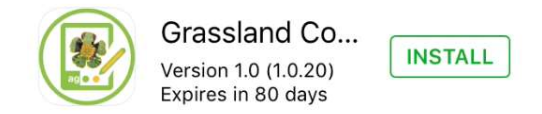

Finish Installation:

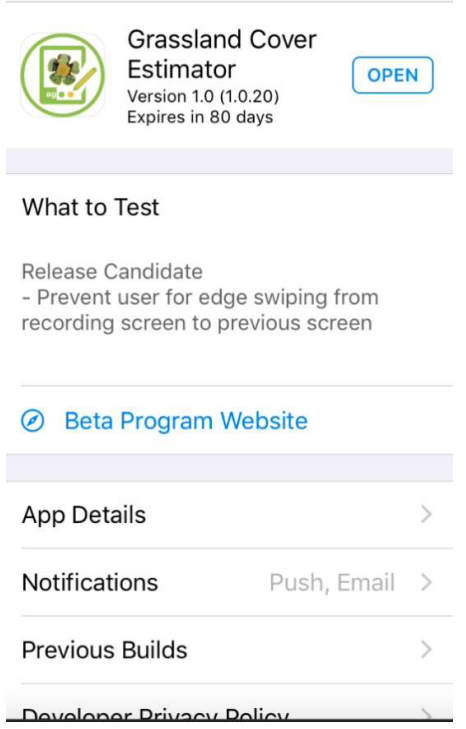

 Open to start Grassland Cover Estimator by tapping Open on TestFlight or go back to home screen on iOS device by tapping the following icon:

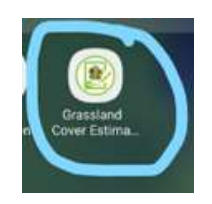